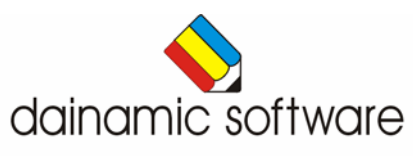

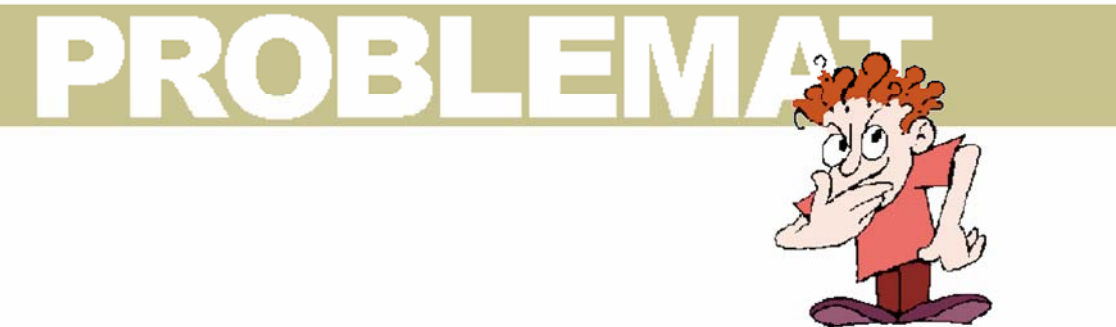

## Problemat

vraagstukken, rekenraadsels, breinbrekers ...

Problemat legt de speler een waaier aan rekenkundige problemen voor in tien scenario's:

- de waarde van de onbekenden in 2 eenvoudige vergelijkingen zoeken;
- de ontbrekende bewerkingen of resultaten in een raster plaatsen;
- vragen bij een lijndiagram beantwoorden;
- vragen omtrent afstand, snelheid en gereden tijd beantwoorden;
- op een schietschijf een som vormen;
- vierkanten draaien tot de sommen van de getallen gelijk zijn;
- bewerkingen ontdekken in een rij en de laatste term zoeken;
- het gewicht van 3 kinderen zoeken;
- vragen bij een staafdiagram beantwoorden;
- inhoud, debiet en vultijd van bakken zoeken.

In het hoofdmenu worden de score, het aantal oefeningen en de tijdsduur getoond.

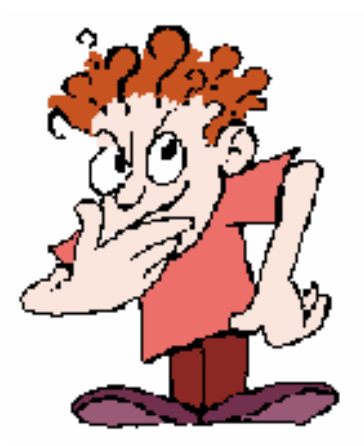

# Algemene afspraken

### Toegekende toetsen en toetsencombinaties

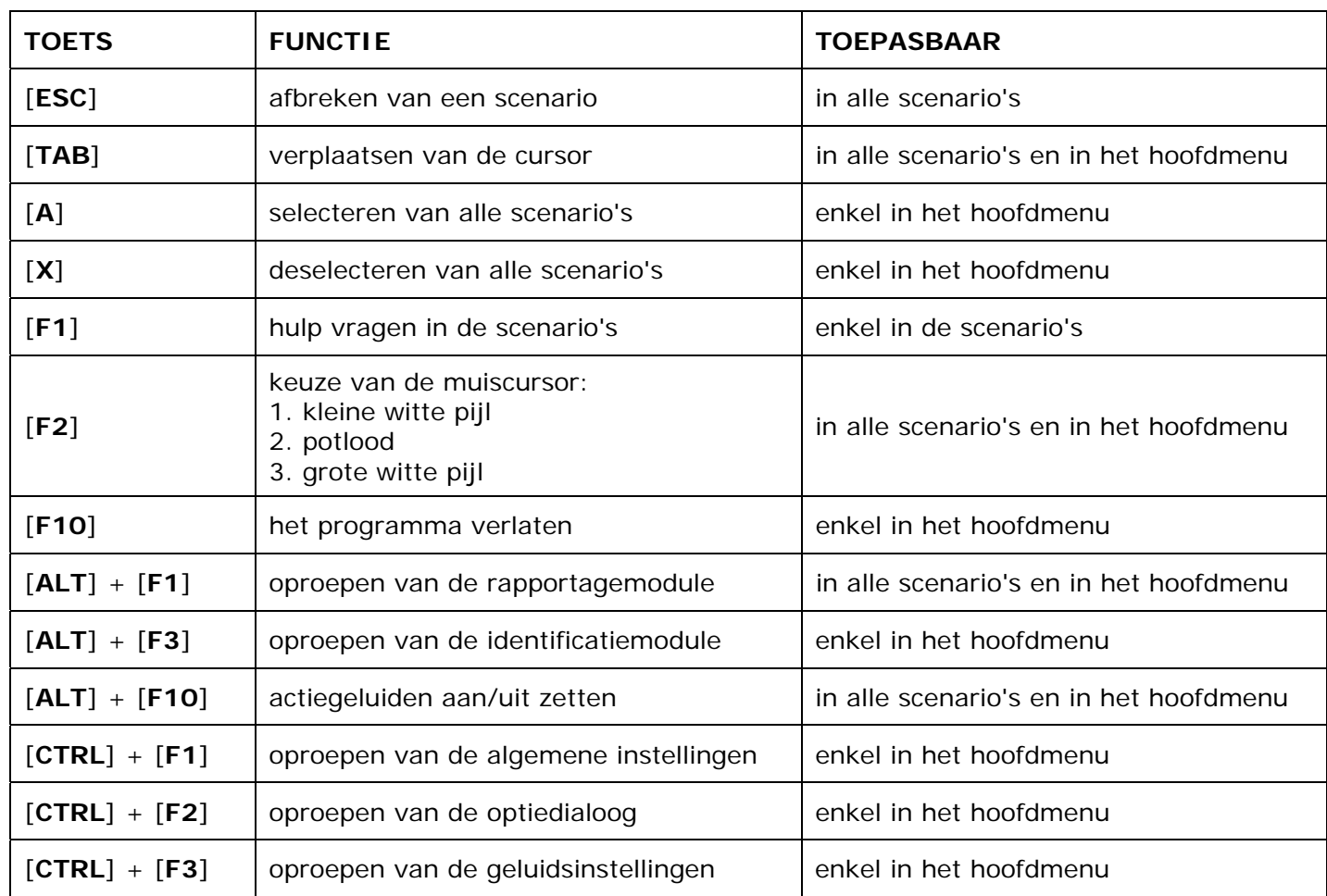

### **Muisgebruik**

Komt de aanwijscursor op een plaats waar een actie mogelijk is (bijvoorbeeld een knop), dan verandert de cursor in een aanwijshandje.

Druk voor elke selectie of handeling op de linkermuisknop.

Het programma gebruikt de '**kindersleep**': een voorwerp wordt gekozen door het aan te wijzen met de muiscursor en even op de muisknop te drukken. Het voorwerp kan nu met de muis worden gestuurd en wordt geplaatst door opnieuw even op de muisknop te drukken.

### *OPMERKING*

*Ook via de Windows muiseigenschappen kan 'kindersleep' ingesteld worden via de optie 'Klikvergrendeling'. Gelieve deze optie uit te zetten om interacties met de ingebouwde 'kindersleep' te vermijden.* 

### Klikmuis

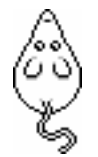

 Als de klikmuis verschijnt, klik op de linkermuisknop, druk op de spatiebalk of druk op de [**RETURN**]-toets.

Druk op de [**ESC**]-toets om naar het hoofdmenu terug te keren.

### Commandoknoppen

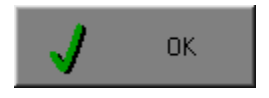

## ORT De instellingen tijdelijk wijzigen

 Breng de gewenste wijzigingen aan en klik op de **OK**-knop. De nieuwe instellingen zijn nu in alle activiteiten tijdelijk van toepassing. Een nieuwe start van het programma gebruikt terug de oorspronkelijke instellingen.

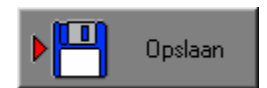

### **TIM** Opslaan De instellingen definitief wijzigen

 Breng de gewenste wijzigingen aan, klik op de **Opslaan**-knop en vervolgens op de **OK**-knop. Vanaf nu worden de nieuwe instellingen definitief als default gebruikt.

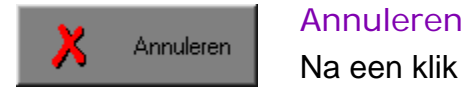

 Na een klik op de **Annuleren**-knop blijven de oorspronkelijke instellingen behouden. Eventuele wijzigingen worden genegeerd.

### Naar het hoofdmenu

Druk tijdens het oefenen op de [**ESC**]-toets om naar het hoofdmenu terug te keren.

### Het programma verlaten

Druk op de [**F10**]-toets om het programma te verlaten. Bevestig de keuze met een klik op de **OK**-knop of met een druk op de [**ENTER**]-toets. Om te annuleren, klik op de **Annuleren**-knop.

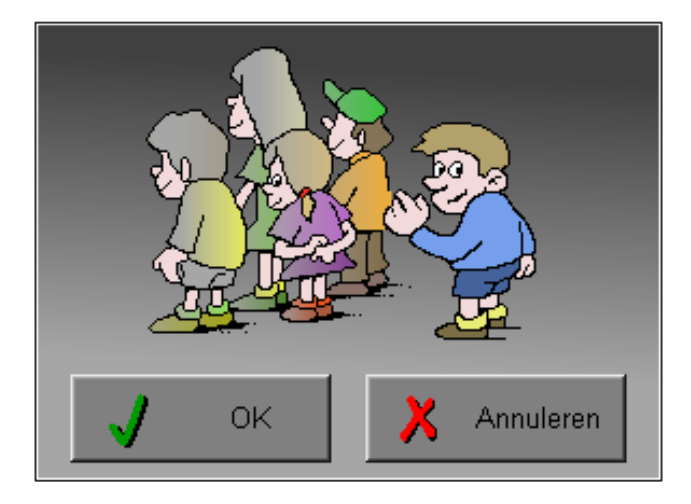

# Instellingen

## Oproepen van de algemene instellingen

Druk in het hoofdmenu op [**CTRL**] + [**F1**]-toetsen om de set-up dialoog op te roepen. Hier worden de algemene instellingen van het programma bepaald.

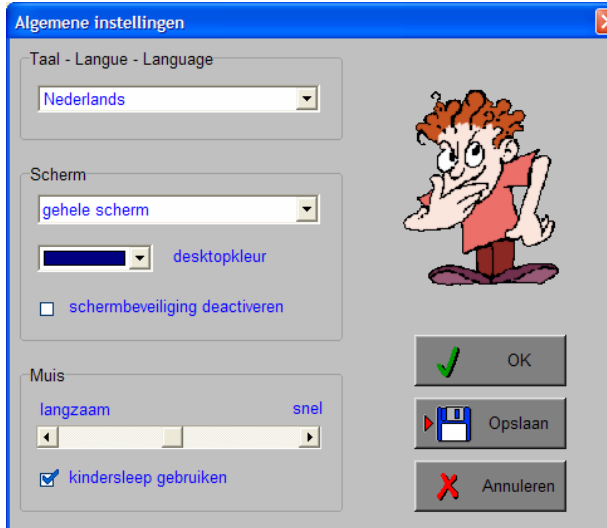

Klik op de **OK**-knop om de instellingen tijdelijk te activeren en om naar het hoofdmenu terug te keren.

Klik op de **Opslaan**-knop om de nieuwe instellingen op te slaan. Klik vervolgens op de **OK**-knop om naar het hoofdmenu terug te keren.

Klik op de **Annuleren**-knop om naar het hoofdmenu terug te keren. Eventuele wijzigingen worden genegeerd.

### Taal (programmataal)

De **programmataal** is de taal van de teksten op de verschillende **schermen** en **dialogen**.

Te kiezen uit: Systeemtaal (automatisch bepaald via de gebruikerstaal in Windows), Nederlands, Frans of Engels.

### Scherm

Deze instelling bepaalt in welke schermmodus het programma wordt weergegeven.

- Er zijn 3 mogelijkheden:
- Windows standaard;
- Windows met afgeschermde desktop;
- Gehele scherm (1024 x 768).

Is 'Windows met afgeschermde desktop' gekozen, is de achtergrondkleur vrij instelbaar. Standaard is deze kleur donkerblauw.

### **Schermbeveiliging**

Schermbeveiliging deactiveren: kies deze optie om tijdens het gebruik van het programma de schermbeveiliging van Windows uit te schakelen.

### *OPMERKING*

*Tijdens het gebruik van het programma in de modi 'Windows met afgeschermde desktop' of 'gehele scherm' wordt de taakbalk tijdens het spelen verborgen.* 

### Muis

De snelheid van de muis kan in drie gradaties worden ingesteld.

### Oproepen van de geluidsinstellingen

Druk in het hoofdmenu op de  $[{\text{CTR}}] + [{\text{F3}}]$ -toetsen of klik op  $\| \cdot \| \cdot \|$  om de dialoog te activeren.

### *OPMERKING*

*Een geluidskaart is aanbevolen. Zonder geluidskaart is de geluidsknop gedeactiveerd.* 

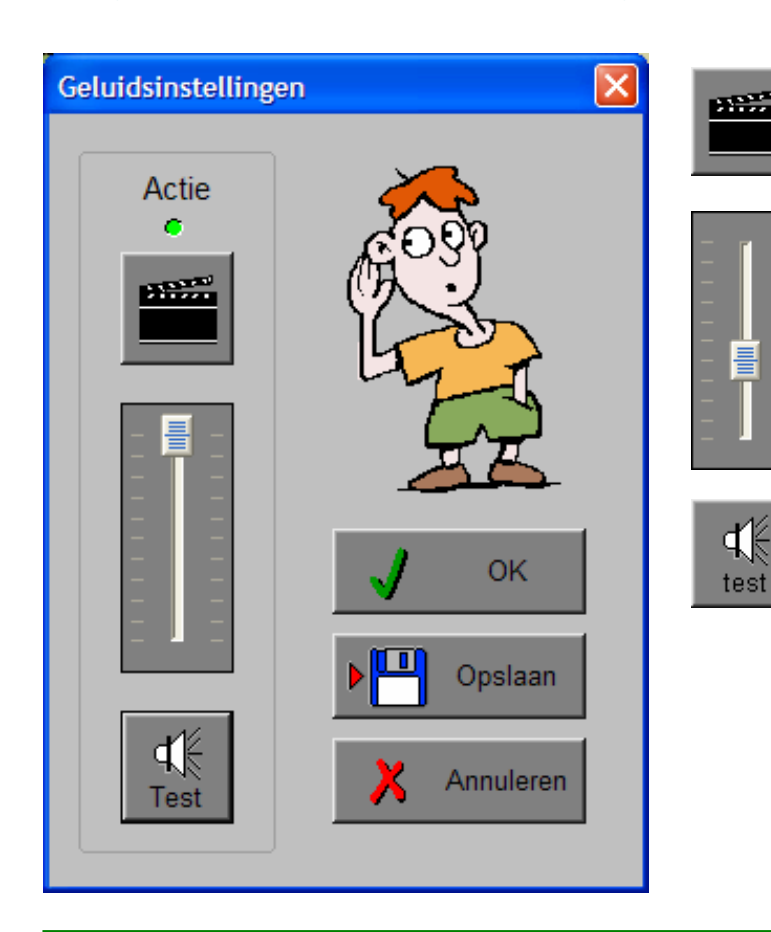

De **Actie**-knop bepaalt of er tijdens de activiteiten al dan niet geluid is.

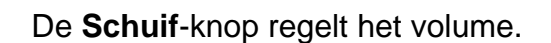

Klik op de **Test**-knop om het volume te testen.

Klik op de **OK**-knop om de instellingen tijdelijk te activeren en om naar het hoofdmenu terug te keren.

Klik op de **Opslaan**-knop om de nieuwe instellingen op te slaan. Klik vervolgens op de **OK**-knop om naar het hoofdmenu terug te keren.

Klik op de **Annuleren**-knop om naar het hoofdmenu terug te keren. Eventuele wijzigingen worden genegeerd.

### Oproepen van de optiedialoog

Druk in het hoofdmenu op de  $[{\text{CTRL}}] + [{\text{F2}}]$ -toetsen of klik op  $\sim$  om de optiedialoog te activeren.

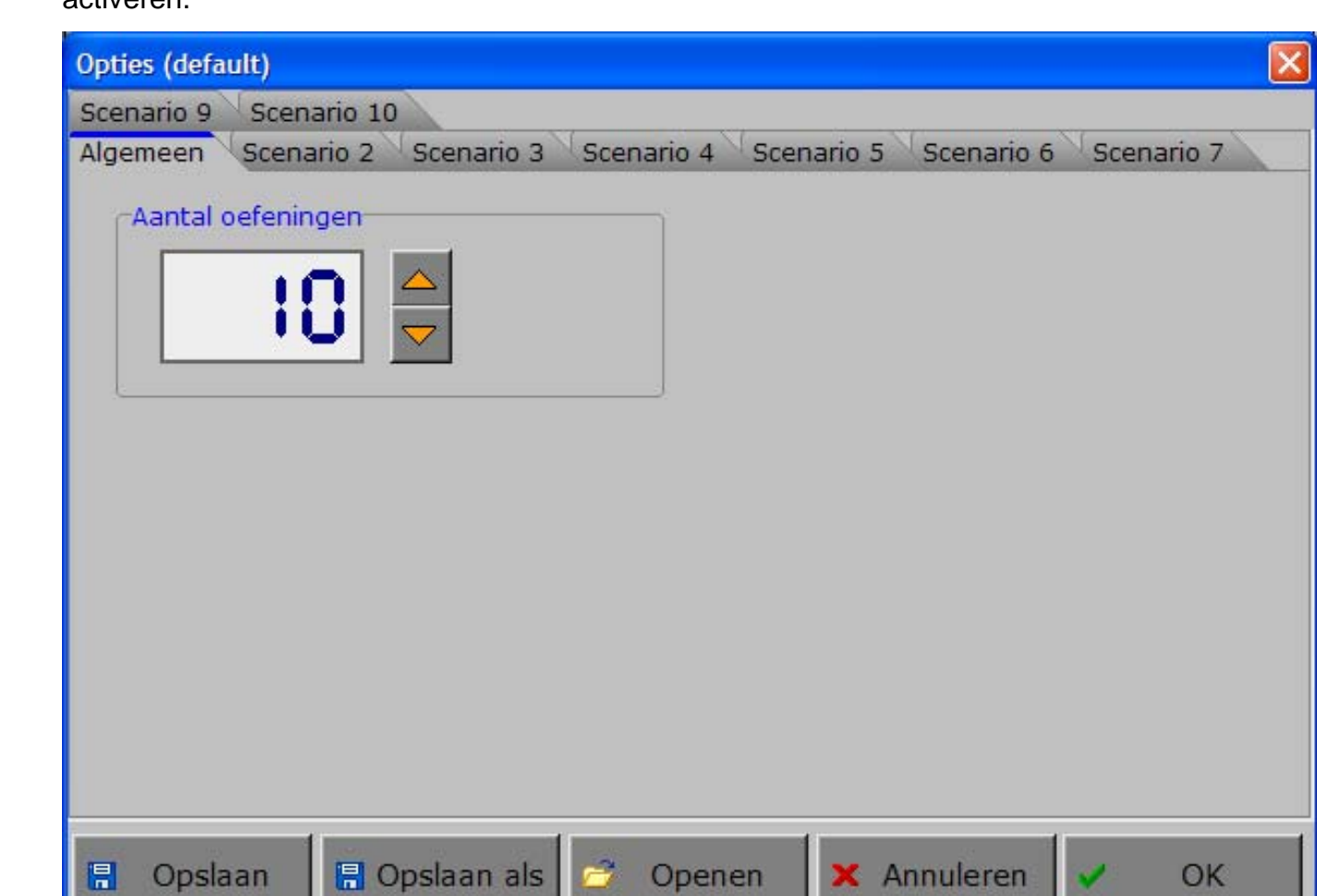

### De tabbladen

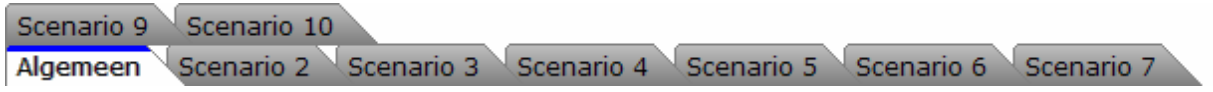

Met het tabblad ' **Algemeen** ' kunnen de algemene instellingen worden bepaald. Met de tabbladen ' **Scenario's** ' kunnen, per scenario, specifieke opties worden gekozen. De opties per scenario worden in de beschrijving van elk scenario toegelicht.

### De knoppen in de optiedialoog

### Opslaan

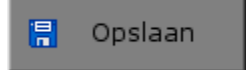

Klik op deze knop om de instellingen onder de huidige bestandsnaam te te bewaren.

### Opslaan als

<mark>日</mark> Opslaan als

Klik op deze knop om de instellingen onder een zelf te kiezen naam te bewaren.

De gebruiker komt in deze dialoog terecht.

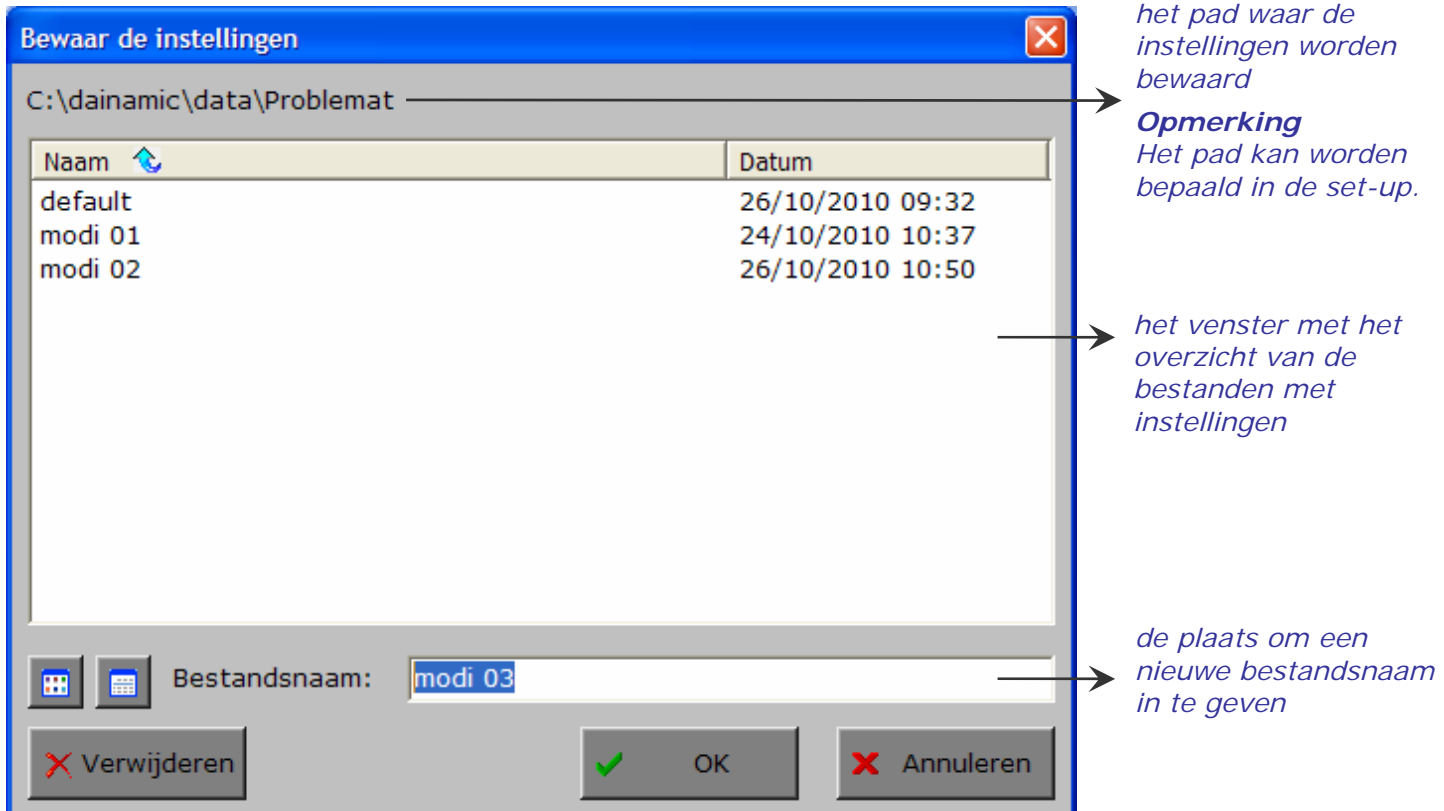

Klik op deze toets om in het venster alleen de namen van de bestanden te tonen.

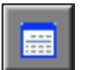

Ŧ

Klik op deze toets om in het venster een uitgebreid overzicht te tonen met sorteermogelijkheid door op de titels van de kolommen te klikken.

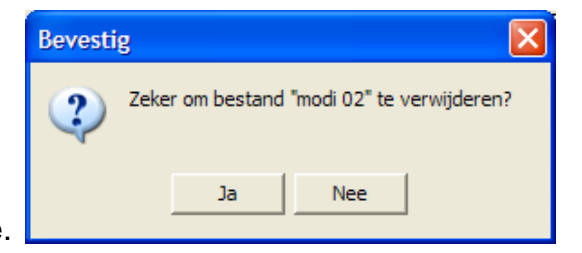

**K** Verwijderen

Klik op deze toets om het geselecteerde bestand te verwijderen. Bevestig de keuze.

### *OPMERKING*

*Als de gebruiker zelf geen bestandsnaam kiest, worden de instellingen bewaard in een bestand met de naam ' default '. Deze naam wordt ook gebruikt voor het laden van de instellingen bij de start van het programma.* 

### Openen

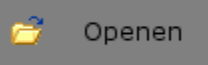

Klik op deze toets om een bestand met instellingen te openen uit een keuzelijst.

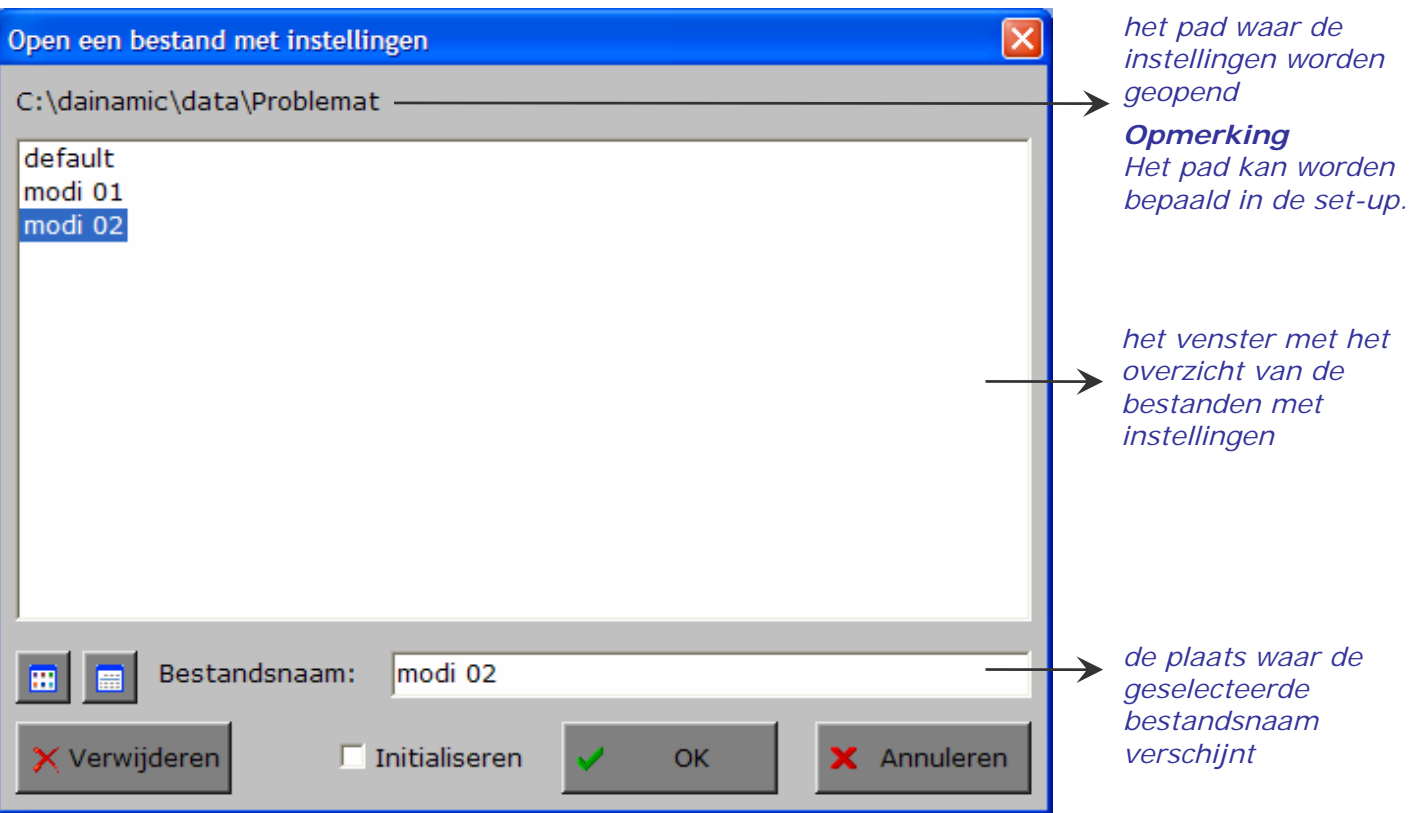

### Extra optie: initialiseren

In deze dialoog is ook de mogelijkheid voorzien om de instellingen van een programma terug te zetten naar de initiële waardes (de toestand van juist na de setup van het programma).

Kies daarvoor 'Openen', selecteer een bestand (bijvoorbeeld 'default'), zet een vinkje in de checkbox 'Initialiseren' en druk op OK. De keuze moet worden bevestigd.

### *LET OP*

*Als men deze initiële toestand wenst te bewaren, is 'Opslaan' noodzakelijk.* 

### Annuleren

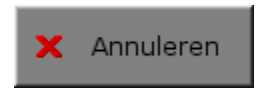

Klik op deze knop om eventuele wijzigingen ongedaan te maken en de dialoog te sluiten. Als ' Opslaan ' en ' Opslaan als ' werden gebruikt, kunnen wijzigingen die daarvoor werden ingegeven niet meer ongedaan worden gemaakt.

Bestandsnaam:

default

 $\overline{\triangledown}$  Initialiseren

Open een bestand met instellingen C:\dainamic\data\Problemat

Naam  $\sqrt[3]{ }$ 

modi 02

modi 01

default

 $\blacksquare$ 

K Verwijderen

### **OK**

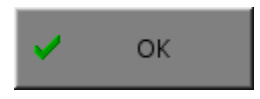

Klik op deze toets om de wijzigingen te bevestigen en de dialoog te sluiten. Met de **OK**-knop worden de instellingen wel actief, maar niet automatisch bewaard. Opslaan moet vooraf gebeuren met de knoppen 'Opslaan' of 'Opslaan als' of via de **Opslaan**-knop in het hoofdmenu.

Annuleren

Datum

**OK** 

26/10/2010 10:50

24/10/2010 10:37

26/10/2010 09:32

## Het tabblad algemeen

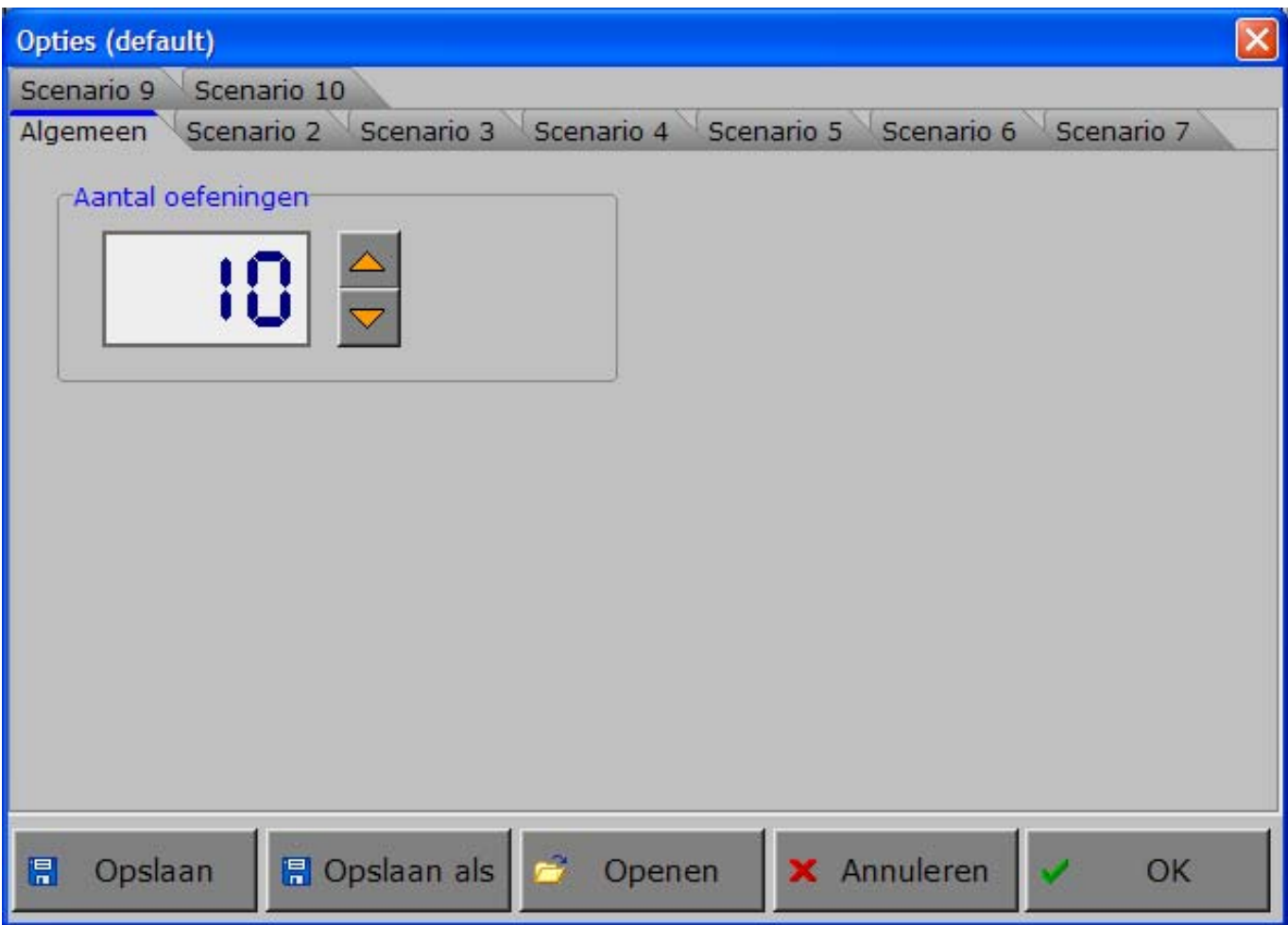

### Algemeen

### Aantal oefeningen

#### -Aantal oefeningen-

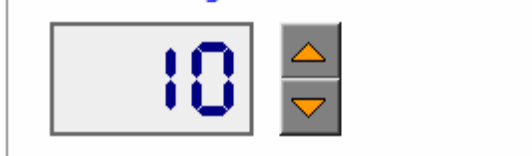

Kies, in stappen van 5, het gewenste aantal oefeningen (minimum 5, maximum 100).

## Het hoofdmenu

### De scenario's

Het hoofdmenu biedt 10 selectieknoppen voor de keuze van de scenario's.

Selecteer één of meerdere scenario's door de betreffende knop in te drukken.

Een geselecteerd scenario wordt gemarkeerd met een rood lampje.

Deselecteer een scenario door opnieuw op de betreffende selectieknop te klikken.

Via het toetsenbord kan op de volgende manier een snelle selectie gebeuren van de scenario's:

- druk '**A**': dit selecteert alle scenario's;
- druk '**X**': dit deselecteert alle scenario's.

In het hoofdmenu kan met de functietoets [**F2**] een andere vorm van de muiscursor worden gekozen.

### Algemeen

Als [**ESC**] wordt gedrukt tijdens de aanbieding van een opgave of tijdens de invoer, keert het programma terug naar het hoofdmenu.

### De startknop

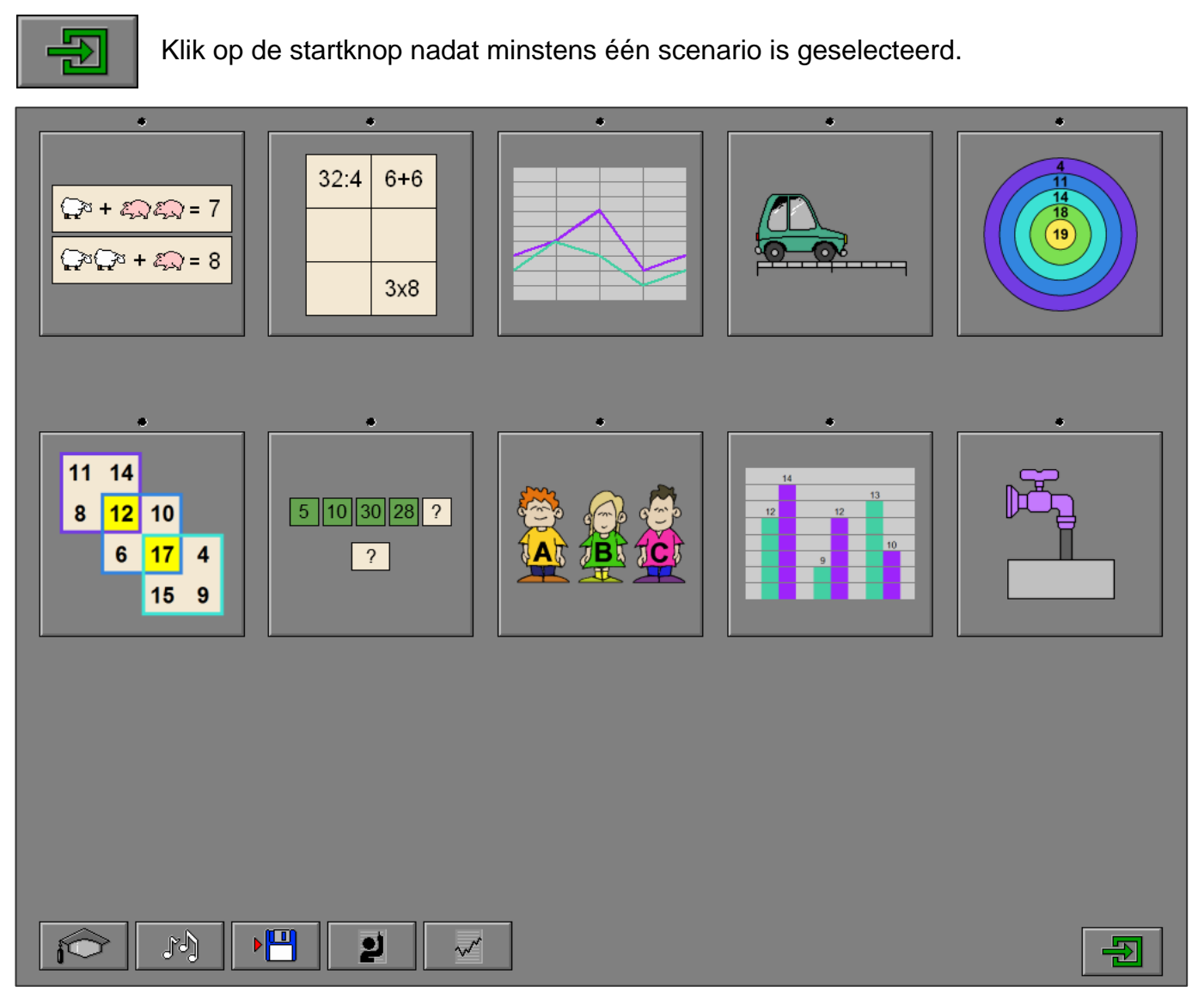

### De controleknoppen

### De optiedialoog

Klik op deze knop of druk op de [**CTRL**] + [**F2**]-toetsen om de optiedialoog op te roepen.

### De rapportagemodule

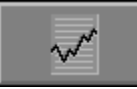

Klik op deze knop of druk op de [**ALT**] + [**F1**]-toetsen om de rapportagemodule op te roepen.

*Meer info: zie de 'handleiding rapportagemodule' in de programmafolder of op de CD/DVD.* 

Met de rapportagemodule kunnen de geregistreerde resultaten van een sessie worden bekeken en afgedrukt.

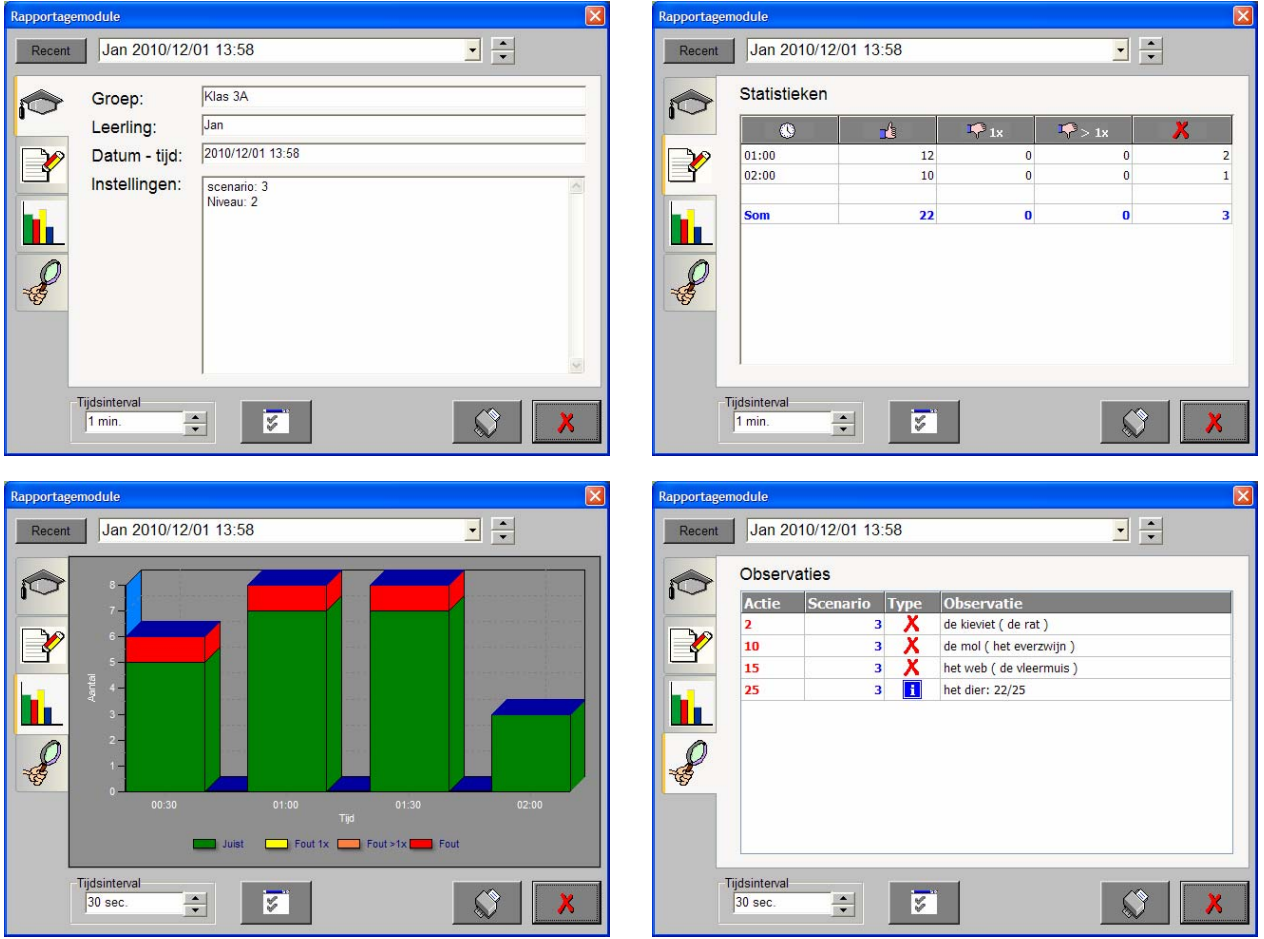

Vier schermen kunnen worden geraadpleegd:

- een scherm met alle parameters die tijdens een geselecteerde oefensessie werden toegepast;
- een scherm met een chronologisch overzicht van de resultaten van de oefensessie;
- een scherm met een grafisch overzicht van de resultaten van een bepaald tijdsinterval van een oefensessiesessie door middel van een staafdiagram;
- een scherm met een gedetailleerde lijst van alle gedurende een oefensessie opgetekende observaties.

### De identificatiemodule

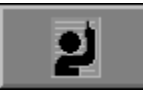

Klik op deze knop of druk op de [**ALT**] + [**F3**]-toetsen om de identificatiemodule op te roepen.

*Meer info: zie de 'handleiding identificatiemodule' in de programmafolder of op de CD/DVD.* 

In deze module kan een selectie worden gemaakt uit de aanwezige groepen en/of leerlingen in een leerlingendatabase.

De identificatiemodule biedt 2 mogelijkheden:

- geen naam: er wordt geen naam gebruikt en de registraties worden bewaard als 'onbekend';
- vrije ingave: geef de naam van een leerling (en eventueel groep) waaronder de registraties worden bewaard.

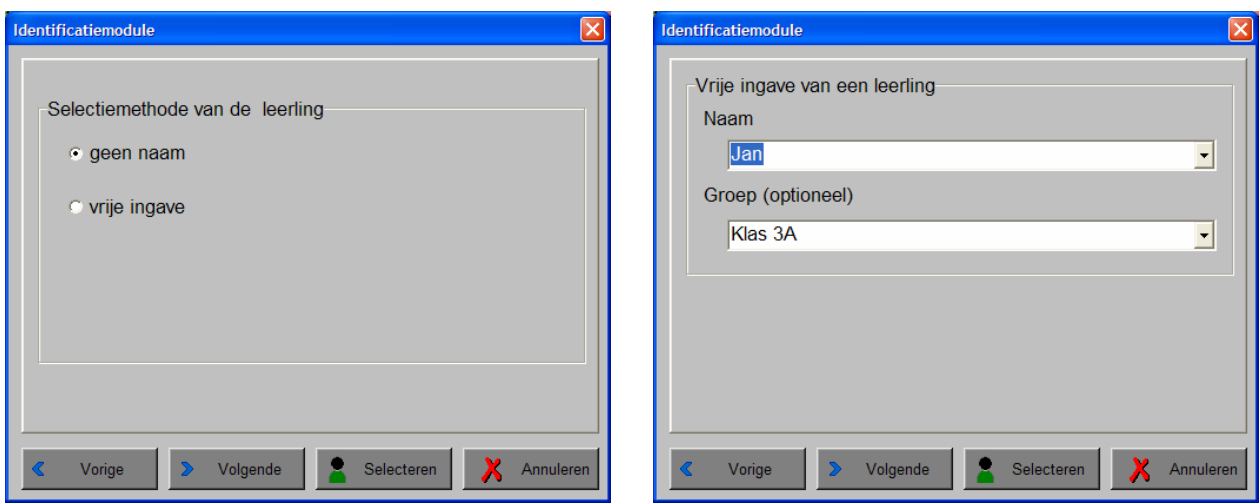

### De geluidsknop

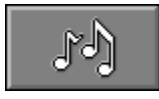

Klik op deze knop of druk op de [**CTRL**] + [**F3**]-toetsen om de geluidsdialoog te openen.

### *OPMERKING*

*Als er geen geluidskaart aanwezig is, is deze knop niet geactiveerd.* 

### De opslaan-knop

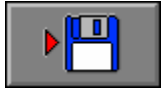

Klik op deze toets om de instellingen onder de huidige bestandsnaam op te slaan.

## De hulpmodule

Als een scenario een hulpmodule bevat, is deze hulpknop beschikbaar.

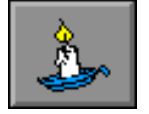

Wordt er tijdens het spel op deze knop geklikt of op de [**F1**]-toets gedrukt, verschijnt er tijdelijk hulp. Het vragen van hulp wordt in het prestatieoverzicht gemeld.

### Antwoord en evaluatie

In alle scenario's met een bevestigingsknop moet het antwoord worden bevestigd met een druk op deze knop of op de [**RETURN**]-toets.

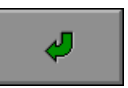

In de scenario's zonder bevestigingsknop betreft het een meerkeuzevraag en wordt slechts één poging toegestaan.

## Overzicht in het hoofdmenu

In het hoofdmenu wordt onder elke scenarioknop de volgende informatie getoond:

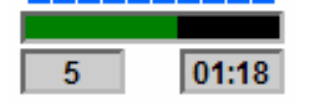

- de procentuele score (bovenaan);
- het aantal gemaakte oefeningen (links);
- de totale tijdsduur van dit scenario (rechts).

## Zoek de waarde van de dieren in twee eenvoudige vergelijkingen.

De waardes van twee soorten dieren worden in twee eenvoudige vergelijkingen getoond. Het systeem in elke vergelijking is identiek. In de eerste vergelijking worden **2 dieren** van **soort A** en **1 dier** van **soort B** gewaardeerd, in de tweede vergelijking vice versa: **1 dier** van **soort A** en **2 dieren** van **soort B**.

De leerling moet onderaan bij elk dier, met behulp van de pijltjes, de correcte waarde instellen en het antwoord bevestigen met de antwoordknop.

De oefening wordt pas beëindigd na het vinden van de oplossing.

### **Hulp**

Een derde vergelijking, met telkens 1 dier, wordt gegeven.

### **Evaluatie**

### Ö **correct antwoord**

De antwoordvelden worden groen gekleurd en de klikmuis verschijnt.

### Ö **foutief antwoord**

De antwoordvelden worden even rood gekleurd. Het antwoord moet worden verbeterd.

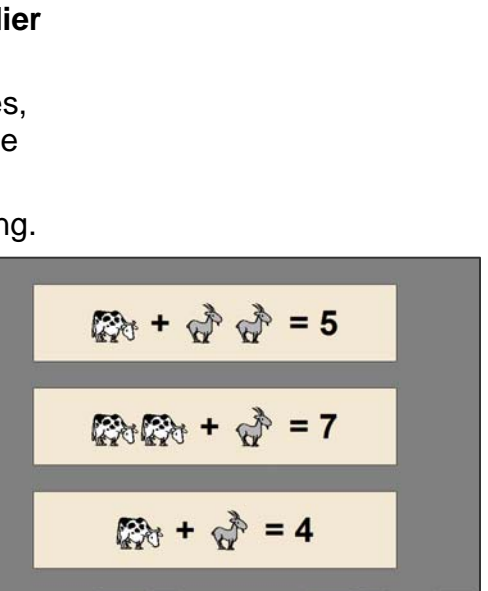

**R** 

 $\boldsymbol{\mathcal{P}}$ 

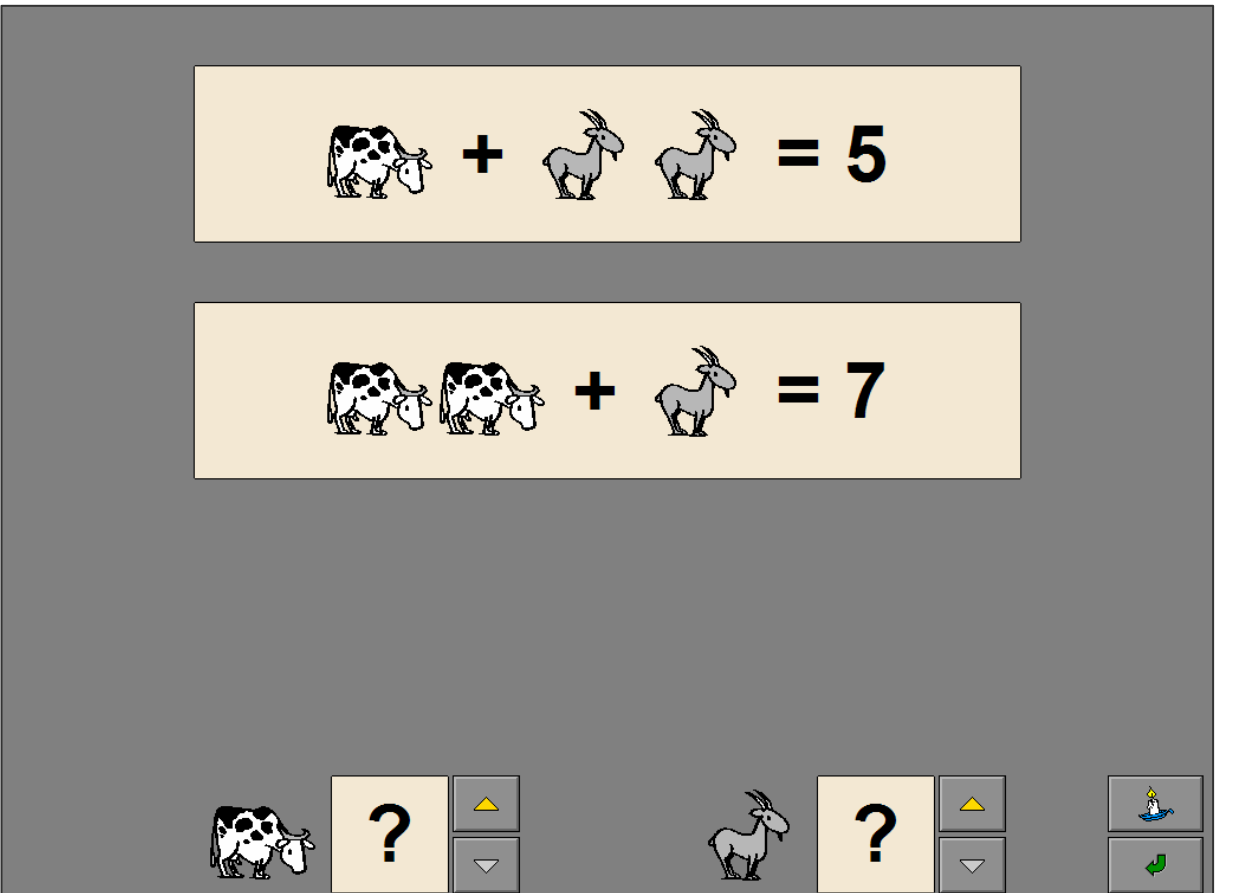

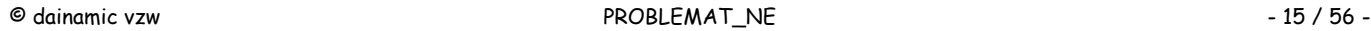

www.dainamic.be

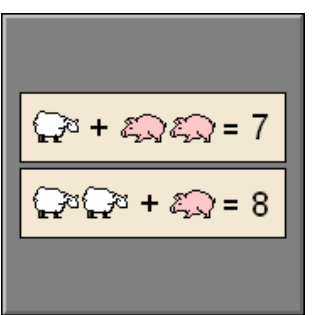

### **Instellingen**

### Het type van bewerking

Kies het type dat in het raster wordt gebruikt.

### *Voorbeelden*

*Als het type 'optelling + uitkomst' wordt gekozen, worden in het rooster alleen optellingen getoond en in de ontbrekende cellen van het rooster moet de leerling uitkomsten plaatsen.* 

*Als het type 'alle bewerkingen' wordt gekozen, worden in het rooster bewerkingen (+, -, x, :) getoond en in de ontbrekende cellen van het rooster moet de leerling ook bewerkingen plaatsen.* 

Alle types kunnen worden aangevinkt (de types worden dan afgewisseld), minstens één type moet geselecteerd blijven.

### *OPMERKING*

- *- Druk 'A' of 'a' om alle types te selecteren.*
- *- Druk 'X' of 'x' om alle types, uitgezonderd het eerste type, te deselecteren.*

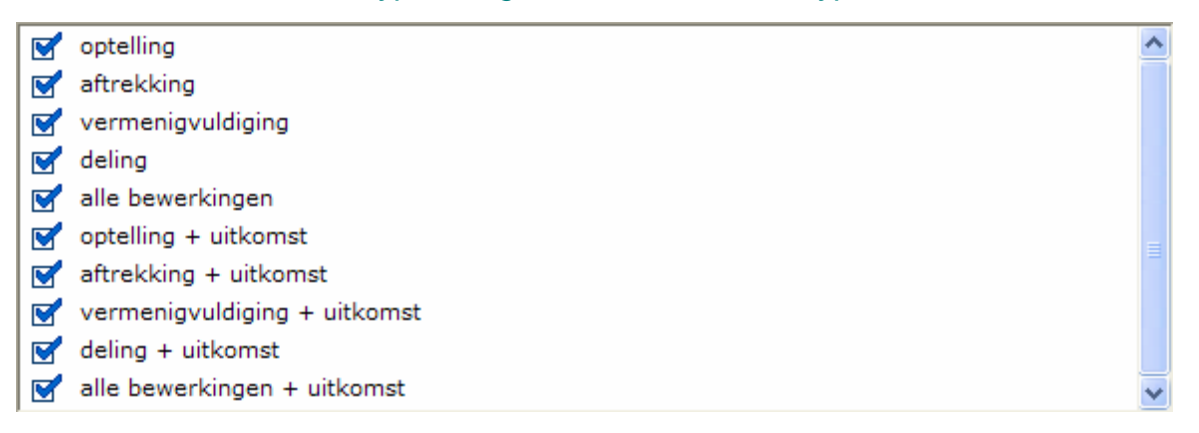

### Aantal kaarten

Kies het aantal kaarten dat in het raster moet worden geplaatst.

De beide opties kunnen worden aangevinkt (het aantal kaarten wordt dan afgewisseld), minstens één optie moet geselecteerd blijven.

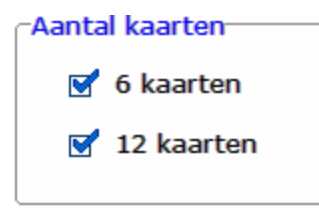

### Plaats alle ontbrekende bewerkingen of resultaten correct in het raster.

Een raster met bewerkingen wordt aangeboden. In elke rij, in elke kolom en in elke groep van 6 komt elke bewerking maar één keer voor. In het raster zijn, afhankelijk van de instelling, 6 of 12 cellen niet ingevuld.

De ontbrekende cellen staan aan de rechterkant (gele achtergrond) en moeten door de leerling correct worden geplaatst. Ofwel bevatten deze cellen een ontbrekende bewerking ofwel het resultaat van deze ontbrekende bewerking.

De leerling moet het raster compleet invullen en het antwoord bevestigen met de antwoordknop.

De oefening wordt pas beëindigd na het vinden van de oplossing.

### Evaluatie

### Ö **correct antwoord**

De achtergrond van de correct geplaatste cellen wordt groen gekleurd en de klikmuis verschijnt.

### Ö **foutief antwoord**

De achtergrond van de correct geplaatste cellen wordt even groen gekleurd en de achtergrond van de foutief geplaatste cellen wordt even rood gekleurd. Het antwoord moet worden verbeterd.

*type optelling, 6 kaarten* 

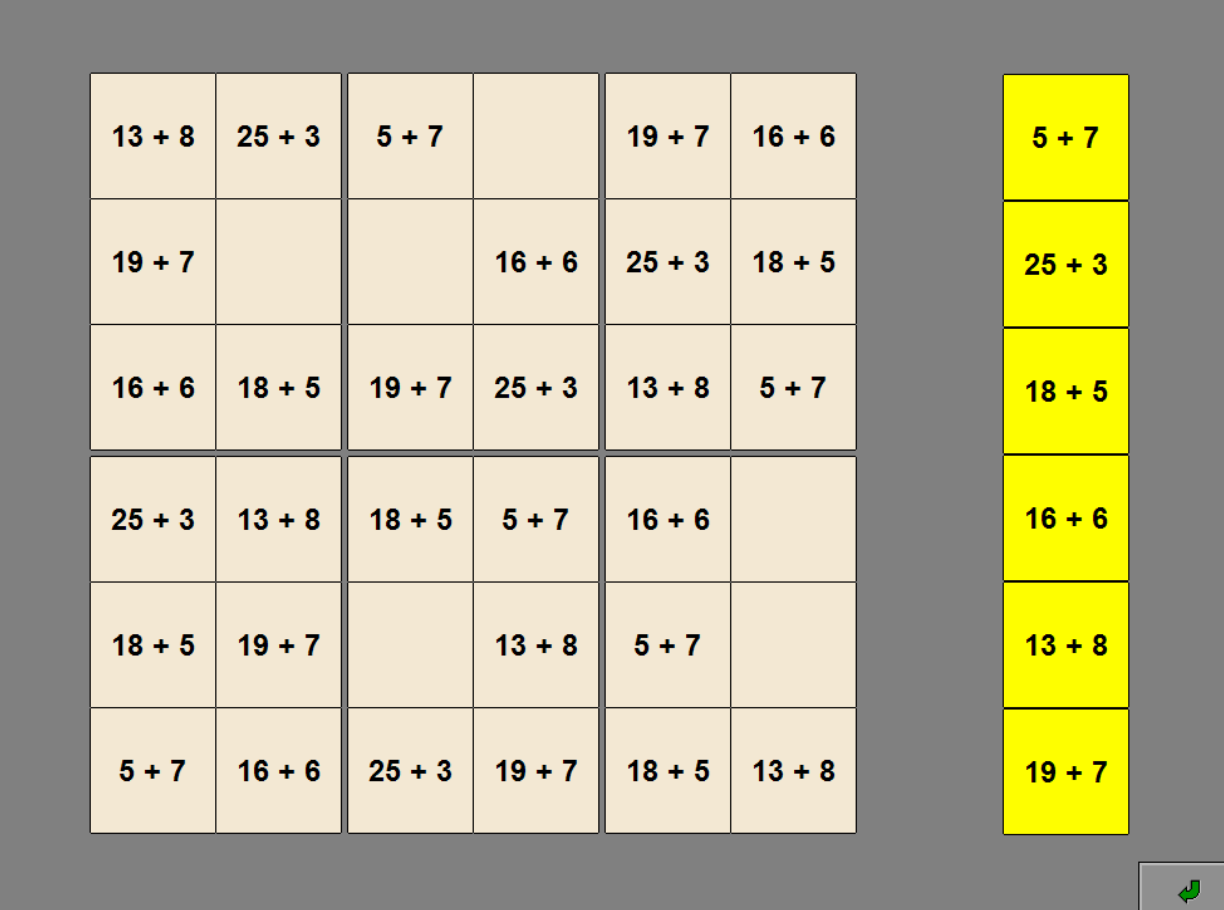

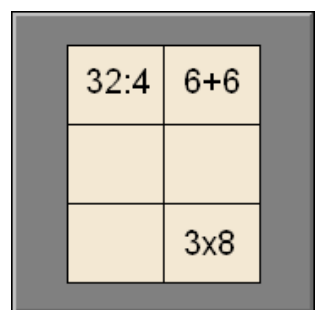

### *type alle bewerkingen, 12 kaartjes*

| $4 \times 2$ |              | $26 - 4$     | $7 \times 4$ |              | $20 - 7$     | $4 \times 7$ | $24 - 2$     |   |
|--------------|--------------|--------------|--------------|--------------|--------------|--------------|--------------|---|
| $7 \times 4$ | $20 - 7$     | $19 - 9$     |              |              | $26 - 4$     | $17 - 7$     | $20 - 5$     |   |
| $19 - 9$     | $26 - 4$     | $23 - 8$     |              | $4 \times 2$ | $7 \times 4$ | $19 - 9$     | $4 \times 2$ |   |
|              | $4 \times 2$ |              | $23 - 8$     |              |              | 2x4          | $15 - 2$     |   |
| $20 - 7$     |              |              | $19 - 9$     | $26 - 4$     | $23 - 8$     | 7x4          | $26 - 4$     |   |
| $23 - 8$     | $19 - 9$     | $7 \times 4$ |              | $20 - 7$     | $4 \times 2$ | $20 - 7$     | $23 - 8$     |   |
|              |              |              |              |              |              |              |              | € |

*type vermenigvuldiging + uitkomst, 6 kaartjes* 

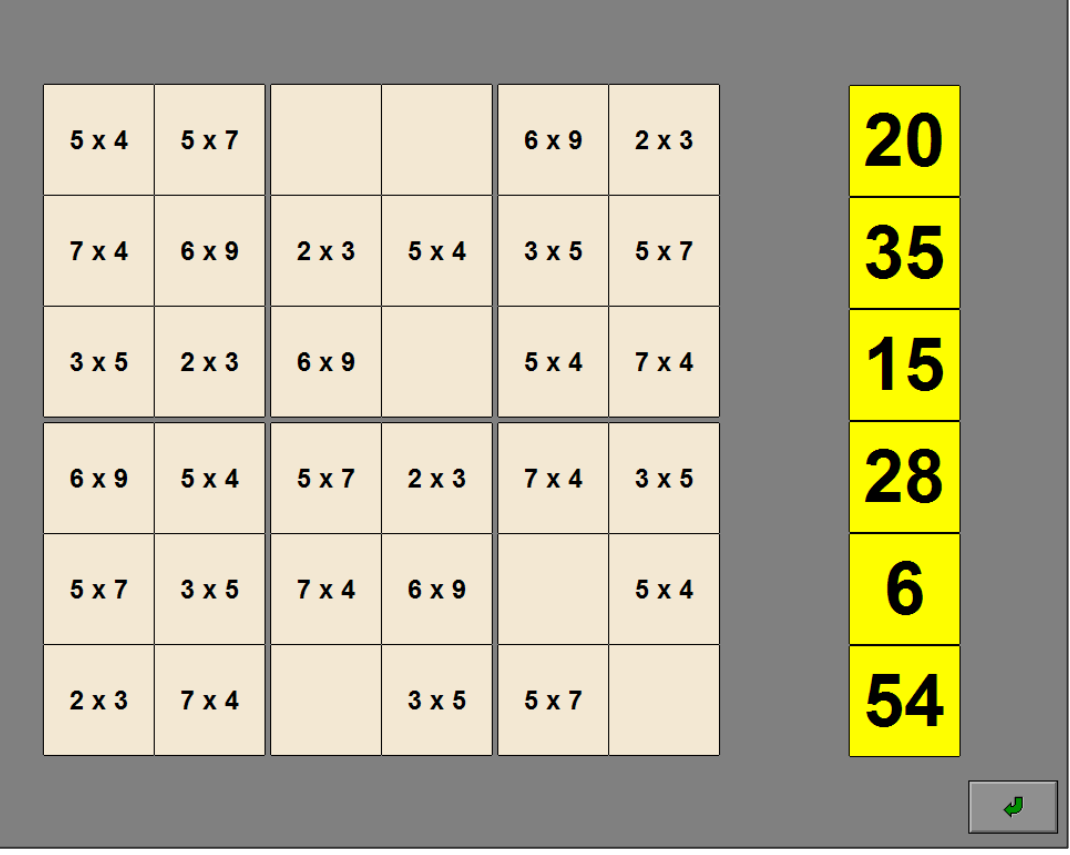

## **Instellingen**

### De vragen

Kies de vragen die worden gebruikt.

Meerdere vragen kunnen worden aangevinkt (de vragen worden dan afgewisseld), minstens één vraag moet geselecteerd blijven.

### *OPMERKING*

- *- Druk 'A' of 'a' om alle vragen te selecteren.*
- *- Druk 'X' of 'x' om alle vragen, uitgezonderd de eerste vraag, te deselecteren.*

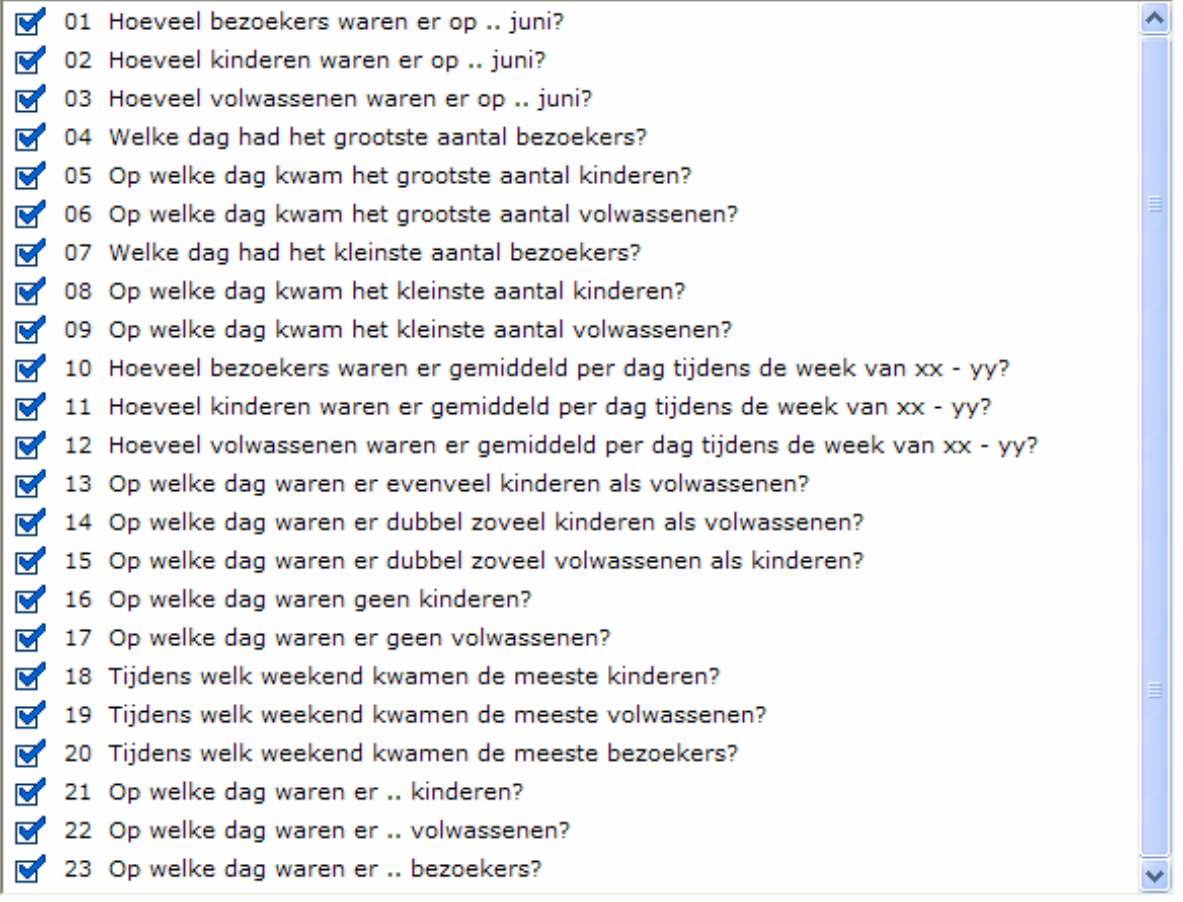

### *TIP*

*De rapportagemodule vermeldt het nummer van elke behandelde vraag.* 

## Beantwoord de vragen bij een lijndiagram.

Op het scherm wordt een lijndiagram getoond. Dit diagram geeft een grafisch overzicht van de bezoekers (kinderen en volwassenen) van de bibliotheek gedurende een bepaalde periode.

Bij elk diagram wordt één meerkeuzevraag gesteld.

Klik op één van de kaartjes naast de vraag of klik op een dag van de maand als een datum wordt gevraagd (in het geval van een weekend kan zowel op de zaterdag als op de zondag worden geklikt).

De evaluatie volgt onmiddellijk.

Er wordt maar één poging toegestaan.

### **Hulp**

Alle relevante waardes worden op de grafiek getoond.

![](_page_19_Figure_8.jpeg)

![](_page_19_Figure_9.jpeg)

![](_page_19_Figure_10.jpeg)

### Evaluatie

### Ö **correct antwoord**

De achtergrond van het correcte antwoord wordt groen gekleurd en alle relevante waardes worden op de grafiek getoond. De klikmuis verschijnt.

### Ö **foutief antwoord**

De achtergrond van het foutieve antwoord wordt rood gekleurd, de achtergrond van het correcte antwoord wordt groen gekleurd en alle relevante waardes worden op de grafiek getoond. De klikmuis verschijnt.

![](_page_20_Figure_5.jpeg)

![](_page_20_Figure_6.jpeg)

![](_page_20_Figure_7.jpeg)

*het antwoord was foutief* 

## **Instellingen**

### De vragen

Kies de vragen die worden gebruikt.

Meerdere vragen kunnen worden aangevinkt (de vragen worden dan afgewisseld), minstens één vraag moet geselecteerd blijven.

### *OPMERKING*

- *- Druk 'A' of 'a' om alle vragen te selecteren.*
- *- Druk 'X' of 'x' om alle vragen, uitgezonderd de eerste vraag, te deselecteren.*

![](_page_21_Picture_105.jpeg)

### *TIP*

*De rapportagemodule vermeldt het nummer van elke behandelde vraag.* 

### Drie types van vragen

- **A.** De **meerkeuzevragen** (1, 3, 4, 8 en 9) waarbij de leerling één item moet aanklikken. De evaluatie volgt onmiddellijk
- **B.** De **combinatievragen** (5, 6 en 7) waarbij de leerling meerdere items moet aanklikken. Een geselecteerd item krijgt een gele achtergrond. Klik opnieuw op een geselecteerd item om dit te deselecteren (terug een grijze achtergrond). De evaluatie volgt na het klikken op de bevestigingsknop.
- **C.** De **actievraag** (2) waarbij de leerling de auto's moet plaatsen. De evaluatie volgt na het klikken op de bevestigingsknop.

### Beantwoord de vragen omtrent afstand, snelheid en gereden tijd van auto's.

Op het scherm wordt een grafische weergave getoond van een verplaatsing met één of meerdere auto's.

Twee parameters worden gegeven (snelheid, rijtijd of afstand), de derde parameter moet worden gezocht om het antwoord te vinden.

Bij elke situatieschets wordt één vraag gesteld.

Bij de vragen 1 tot en met 7 gaat het over de verplaatsing van 4 auto's, bij de vragen 8 en 9 gaat het over de verplaatsing van één auto.

Elke auto heeft een specifieke kleur die correspondeert met de kleur van een kaartje naast de vraag. Als er op een kaartje moet worden geklikt, kan ook op de auto of op het huisje worden geklikt.

In vraag 2 zijn er geen kaartjes en moeten de auto's worden geplaatst.

### A. De meerkeuzevragen **(1, 3, 4, 8 en 9)**

Klik op één van de kaartjes naast de vraag. De evaluatie volgt onmiddellijk. Er wordt maar één poging toegestaan.

### *Vraag 1 (meerkeuzevraag)*

![](_page_22_Figure_10.jpeg)

![](_page_22_Picture_11.jpeg)

### B. De combinatievragen **(5, 6 en 7)**

Klik op meerdere kaartjes naast de vraag en bevestig het antwoord met de bevestigingsknop.

De oefening wordt pas beëindigd na het vinden van de oplossing.

![](_page_23_Picture_3.jpeg)

*Vraag 5 (combinatievraag)* 

### C. De actievraag **(2)**

Klik op een auto om deze te kunnen verplaatsen met de muis of klik op de corresponderende pijltjes. Plaats alle auto's op de correcte positie en bevestig het antwoord met de bevestigingsknop. De oefening wordt pas beëindigd na het vinden van de oplossing.

![](_page_23_Picture_7.jpeg)

*Vraag 2 (actievraag)* 

### **Hulp**

Op de afstandslijn wordt ook de gereden tijd getoond.

![](_page_24_Figure_2.jpeg)

![](_page_24_Figure_3.jpeg)

*Vraag 8 (meerkeuzevraag)* 

![](_page_24_Figure_5.jpeg)

### Evaluatie

### Ö **correct antwoord**

### **meerkeuzevraag en combinatievraag**

De achtergrond van het correcte antwoord wordt groen gekleurd en de klikmuis verschijnt.

#### **actievraag**

De huisjes worden bij de auto's geplaatst en de klikmuis verschijnt.

#### Ö **foutief antwoord**

#### **meerkeuzevraag**

 De achtergrond van het foutieve antwoord wordt rood gekleurd, de achtergrond van het correcte antwoord wordt groen gekleurd en de klikmuis verschijnt.

#### **combinatievraag**

 De achtergrond van de foutieve combinatie wordt even rood gekleurd (ook als één van de items toch correct is). Het antwoord moet worden verbeterd.

### **actievraag**

 De huisjes worden even bij de correct geplaatste auto's gezet en de foutief geplaatste auto's belanden even op hun dak. Het antwoord moet worden verbeterd.

![](_page_25_Figure_13.jpeg)

![](_page_25_Figure_14.jpeg)

![](_page_25_Picture_15.jpeg)

## **Instellingen**

### **Niveau**

![](_page_26_Picture_3.jpeg)

Kies de maximumwaarde van de opgave:

- tot 50 (veelvouden van 10 met een maximum van 50);
- **-** tot 100 (veelvouden van 10 tussen 60 en 100);
- **-** tot 500 (veelvouden van 50 tussen 150 en 500).

### **Hulp**

![](_page_26_Picture_77.jpeg)

### **Hulp op aanvraag**

Telkens op de hulpknop of op [**F1**] wordt gedrukt, verschijnt tijdelijk de optelling van de waardes van de geplaatste pijlen met de gerealiseerde som.

### **Permanente hulp**

De optelling van de waardes van de geplaatste pijlen met de gerealiseerde som zijn steeds zichtbaar.

## Vorm een getal op een schietschijf.

Op het scherm wordt een schietschijf getoond die bestaat uit 5 concentrische ringen. Elke ring heeft een bepaalde waarde.

De opgave staat in een kader rechtsboven.

Klik op een locatie in een ring om een pijl te plaatsen. Klik op een geplaatste pijl om deze te verwijderen.

De som van de waardes van de pijlen op de schietschijf moet gelijk zijn aan de opgave.

De leerling beschikt over 6 pijlen, deze moeten niet allemaal worden gebruikt.

![](_page_27_Picture_6.jpeg)

Druk op deze toets om alle geplaatste pijlen te verwijderen.

Zodra de leerling de gevraagde opgave heeft samengesteld, moet hij het antwoord bevestigen met de antwoordknop.

De oefening wordt pas beëindigd na het vinden van de oplossing.

### *Het niveau is 50.*

![](_page_27_Figure_11.jpeg)

![](_page_27_Picture_12.jpeg)

### **Hulp**

### **Hulp op aanvraag**

Telkens op de hulpknop of op [**F1**] wordt gedrukt, verschijnt tijdelijk de optelling van de waardes van de geplaatste pijlen met de gerealiseerde som.

### **Permanente hulp**

De optelling van de waardes van de geplaatste pijlen met de gerealiseerde som zijn steeds zichtbaar.

![](_page_28_Figure_5.jpeg)

![](_page_28_Figure_6.jpeg)

### Evaluatie

### Ö **correct antwoord**

De achtergrond van de opgave in het kader wordt groen gekleurd en de klikmuis verschijnt.

### Ö **foutief antwoord**

### **zonder hulp**

 De achtergrond van de opgave in het kader wordt even rood gekleurd. Het antwoord moet worden verbeterd.

### **met hulp**

 De gerealiseerde som wordt even rood gekleurd. Het antwoord moet worden verbeterd.

![](_page_29_Picture_8.jpeg)

## Instellingen

### Niveau

![](_page_30_Picture_52.jpeg)

Kies het aantal vierkanten.

![](_page_30_Picture_53.jpeg)

### Maximum getal

![](_page_30_Picture_54.jpeg)

Alle vierkanten worden met verschillende getallen gevuld. Kies de maximum waarde van het getal.

### *TIP*

*Hoe groter het getal, hoe moeilijker de rekenoefening.* 

## Draai de vierkanten tot de sommen van de getallen gelijk zijn.

Op het scherm wordt een aantal vierkanten getoond die zijn gevuld met verschillende getallen en die elkaar steeds met één hoek overlappen.

Elk vierkant is omrand met een bepaalde kleur. Naast elk vierkant staat een drukknop in dezelfde kleur. Telkens op deze knop wordt geklikt, draaien de getallen in het vierkant 90° met de wijzers van de klok mee.

De opdracht is simpel en tegelijk aartsmoeilijk: draai de vierkanten tot de sommen van de getallen in alle vierkanten gelijk zijn.

Zodra de leerling de correcte constructie heeft gevormd, moet hij het antwoord bevestigen met de antwoordknop.

De oefening wordt pas beëindigd na het vinden van de oplossing.

![](_page_31_Picture_6.jpeg)

*De opdracht: twee vierkanten, maximum getal = 20, geen hulp.* 

![](_page_31_Figure_8.jpeg)

### **Hulp**

De hulp in elke oefening is progressief.

- **-** De eerste keer wordt linksboven de som, die in elk vierkant moet worden gevormd, getoond.
- **-** De tweede keer wordt ook de actuele som van elk vierkant getoond.
- **-** De derde keer krijgen de gemeenschappelijke getallen een gele achtergrond.

*Drie vierkanten, maximum getal = 20, geen hulp. Er werd één keer hulp gevraagd.* 

![](_page_32_Picture_6.jpeg)

*Er werd een tweede keer hulp gevraagd. Er werd een derde keer hulp gevraagd.* 

![](_page_32_Figure_8.jpeg)

![](_page_32_Figure_10.jpeg)

![](_page_32_Figure_12.jpeg)

### De noodknop

Als een oplossing, desondanks de hulp, niet kan worden gevonden, is er als laatste hulpmiddel de noodknop.

![](_page_32_Picture_15.jpeg)

Klik op deze knop om de oefening te beëindigen. Eén van de correcte constructies wordt getoond.

> *Geen oplossing gevonden en op de witte vlag geklikt.*

![](_page_32_Figure_18.jpeg)

### Evaluatie

### Ö **correct antwoord**

De achtergrond van de som naast elk vierkant wordt groen gekleurd en de klikmuis verschijnt.

### Ö **foutief antwoord**

De achtergrond van een foutieve som wordt even rood gekleurd, de achtergrond van een correcte som wordt even groen gekleurd.

Het antwoord moet worden verbeterd.

![](_page_33_Figure_6.jpeg)

![](_page_33_Picture_7.jpeg)

### Voorbeeld 1 **(3 vierkanten, maximum getal = 20, 3x hulp gevraagd)**

![](_page_33_Figure_9.jpeg)

*De opgave toont drie vierkanten en in geen enkel vierkant is de som gelijk aan het gevraagde getal.* 

*In het paarse vierkant is er 11 teveel. Dit kan worden gecompenseerd door driemaal op het blauwe knopje te klikken zodat de 7 (een gemeenschappelijk getal) op de plaats van de 18 terechtkomt (een verschil van 11).* 

![](_page_34_Figure_0.jpeg)

*In het paarse vierkant is de som nu correct, maar in het blauwe vierkant hebben we 5 teveel. Het verschil tussen de gele 11 (een gemeenschappelijk getal) en de 16 bedraagt net 5.* 

![](_page_34_Figure_2.jpeg)

![](_page_34_Figure_3.jpeg)

*We klikken op de bevestigingsknop.* 

![](_page_34_Figure_5.jpeg)

### Voorbeeld 2 **(3 vierkanten, maximum getal = 20, 2x hulp gevraagd)**

![](_page_35_Figure_1.jpeg)

*De opgave toont drie vierkanten en in geen enkel vierkant is de som gelijk aan het gevraagde getal.* 

*In het paarse vierkant is er 8 teveel. Dit kan worden gecompenseerd door driemaal op het blauwe knopje te klikken zodat de 1 op de plaats van de 9 terechtkomt (een verschil van 8). Nu is de som in het paarse vierkant 35 en blijkt de som in het lichtblauwe vierkant ook 35 te zijn. De som in het hemelsblauwe vierkant is echter maar 21.* 

*We vragen een derde keer hulp en merken dat de 13 en de 8 de gemeenschappelijke getallen zijn.* 

*We klikken tweemaal op het paarse knopje zodat het gemeenschappelijke getal op zijn (mogelijk correcte) plaats terechtkomt.* 

*De som in het hemelsblauwe vierkant is nu 33 en in het lichtblauwe vierkant is de som 35. Het verschil van 2 in het hemelsblauwe vierkant is niet te compenseren en we vermoeden dat het gemeenschappelijke getal 13 toch niet correct is geplaatst.* 

![](_page_35_Figure_7.jpeg)

 $\overline{9}$ 

о

35

 $\frac{1}{\cdot}$ 

 $\overline{3}$ 

 $6\phantom{a}$ 

 $18$ 8

> *Door tweemaal te klikken op het lichtblauwe knopje en tweemaal te klikken op het hemelsblauwe knopje hebben we de gele 8 van plaats gewisseld met de gele 13. Het resultaat is nu dat alleen in het hemelsblauwe vierkant de som correct is.*

> *In het paarse vierkant moet er 5 bij, in het lichtblauwe vierkant moet er 5 af. We besluiten om de 1 van plaats te wisselen met de 6.*

![](_page_35_Figure_10.jpeg)

*Tweemaal klikken op het paarse knopje, tweemaal op het lichtblauwe knopje en tweemaal op het hemelsblauwe knopje klaart deze klus.* 

![](_page_36_Figure_0.jpeg)

35

5

 $\overline{\mathbf{1}}$ 

 $18$  $13$ 

23

 $\overline{3}$ 

35

 $\frac{1}{\bullet}$ 

35

с

 $6\phantom{a}$ 

 $11$ 

 $10$ 

 $\overline{\mathbf{8}}$ 

 $\overline{9}$ 

*De som in het paarse vierkant is nu terug 35 en ook in het lichtblauwe vierkant is de som 35. Raar, hadden we deze situatie nog niet gehad ?* 

*Maar nu is het verschil tussen het hemelsblauwe vierkant en de andere vierkanten 14 en dat is misschien wel te compenseren.* 

*We draaien alvast de gele 8 (gemeenschappelijk getal) op zijn correcte plaats en zien dat het verschil nu 12 wordt.* 

![](_page_36_Figure_4.jpeg)

![](_page_36_Figure_5.jpeg)

![](_page_36_Figure_6.jpeg)

*We klikken tevreden op de bevestigingsknop.* 

### **Instellingen**

### Samenstelling van de rij

![](_page_37_Figure_3.jpeg)

De opties bepalen of er een getallenrij wordt aangeboden met een sequentie van driemaal twee opeenvolgende bewerkingen (vb. **+ -**, **+ -**, **+ -**) of tweemaal drie opeenvolgende bewerkingen (vb. **+ x -**, **+ x -**).

Alle opties kunnen worden aangevinkt (de types worden dan afgewisseld), minstens één optie moet geselecteerd blijven.

## Ontdek de bewerkingen in een getallenrij en zoek de laatste term.

Op het scherm wordt een getallenrij getoond waarin de laatste term ontbreekt. Ofwel wordt een getallenrij aangeboden met een sequentie van driemaal twee opeenvolgende bewerkingen of tweemaal drie opeenvolgende bewerkingen.

Voer het correcte getal, dat op de plaats van het vraagteken moet staan, in met de calculator of met het numerieke klavier. Het ingevoerde getal wordt getoond op de grote rechthoek boven de calculator.

Bevestig het antwoord met een druk op de bevestigingsknop.

De oefening wordt pas beëindigd na het vinden van de oplossing.

### **Hulp**

De bewerkingstekens worden getoond.

![](_page_38_Picture_9.jpeg)

![](_page_38_Figure_11.jpeg)

![](_page_39_Figure_0.jpeg)

### *Een opgave met een sequentie van 2 x 3 bewerkingen.*

### Evaluatie

### Ö **correct antwoord**

De achtergrond van de grote rechthoek boven de calculator wordt groen gekleurd. Alle bewerkingen worden getoond, het getal wordt ook in de getallenrij geplaatst en de klikmuis verschijnt.

### Ö **foutief antwoord**

De achtergrond van de grote rechthoek boven de calculator wordt even rood gekleurd. Het antwoord moet worden verbeterd.

![](_page_39_Figure_7.jpeg)

## Zoek het gewicht van de 3 kinderen.

Bovenaan het scherm staan drie kinderen.

In het midden staat een weegschaal waarop twee kinderen (samen) kunnen worden gewogen (op elke groene stip een kind).

De weegschaal toont pas het totaalgewicht wanneer twee kinderen op de weegschaal worden geplaatst (één kind kan nooit afzonderlijk worden gewogen).

Voer een aantal wegingen uit en duidt onderaan bij elke letter het correcte gewicht van dit kind aan op het bordje (met de oranje pijltjes).

Bevestig het antwoord met een druk op de bevestigingsknop.

De oefening wordt pas beëindigd na het vinden van de oplossing.

### **Hulp**

De vergelijkingen met de drie mogelijke combinaties worden getoond.

![](_page_40_Picture_10.jpeg)

![](_page_40_Picture_11.jpeg)

![](_page_40_Figure_12.jpeg)

![](_page_41_Picture_1.jpeg)

*Een tweede weging. Een derde weging.* 

![](_page_41_Picture_3.jpeg)

### Evaluatie

Ö **correct antwoord**

De achtergronden van de bordjes worden groen gekleurd. De kinderen gaan bij hun bordje staan en de klikmuis verschijnt.

### Ö **foutief antwoord**

De achtergrond van de foutieve bordjes worden even rood gekleurd. Het antwoord moet worden verbeterd.

![](_page_41_Picture_10.jpeg)

![](_page_41_Picture_12.jpeg)

### *De oplossing.*

![](_page_41_Picture_14.jpeg)

## **Instellingen**

### De vragen

Kies de vragen die worden gebruikt.

Meerdere vragen kunnen worden aangevinkt (de vragen worden dan afgewisseld), minstens één vraag moet geselecteerd blijven.

### *OPMERKING*

- *- Druk 'A' of 'a' om alle vragen te selecteren.*
- *- Druk 'X' of 'x' om alle vragen, uitgezonderd de eerste vraag, te deselecteren.*

![](_page_42_Picture_95.jpeg)

### *TIP*

*De rapportagemodule vermeldt het nummer van elke behandelde vraag.* 

### Twee types van vragen

- **A.** De **meerkeuzevragen** waarbij de leerling één item moet aanklikken. De evaluatie volgt onmiddellijk (de vragen 1 tot en met 8 en 12 tot en met 17).
- **B.** De **combinatievragen** waarbij de leerling meerdere items moet aanklikken. Een geselecteerd item krijgt een gele achtergrond. Klik opnieuw op een geselecteerd item om dit te deselecteren (terug een grijze achtergrond). De evaluatie volgt na het klikken op de bevestigingsknop (de vragen 9, 10 en 11).

### Beantwoord de vragen bij een staafdiagram.

Op het scherm wordt een staafdiagram getoond. Dit diagram geeft een grafisch overzicht van de leerlingenpopulatie (meisjes en jongens) in een school.

Bij elk staafdiagram wordt één vraag gesteld.

### A. De meerkeuzevragen **(1 tot en met 8, 12 tot en met 17)**

Klik op één van de kaartjes naast de vraag. De evaluatie volgt onmiddellijk. Er wordt maar één poging toegestaan.

### B. De combinatievragen **(9, 10 en 11)**

Klik op meerdere kaartjes naast de vraag en bevestig het antwoord met de bevestigingsknop. De oefening wordt pas beëindigd na het vinden van de oplossing.

### **Hulp**

Alle relevante waardes worden op het staafdiagram getoond.

![](_page_43_Picture_9.jpeg)

![](_page_43_Figure_10.jpeg)

*Een meerkeuzevraag met een foutief antwoord.* 

![](_page_44_Figure_1.jpeg)

### **Evaluatie**

### Ö **correct antwoord**

De achtergrond van het correcte antwoord wordt groen gekleurd, alle relevante waardes worden getoond en de klikmuis verschijnt.

### Ö **foutief antwoord**

### **Meerkeuzevraag**

De achtergrond van het foutieve antwoord wordt rood gekleurd, de achtergrond van het correcte antwoord wordt groen gekleurd, alle relevante waardes worden getoond en de klikmuis verschijnt.

### **Combinatievraag**

 De achtergrond van de foutieve combinatie wordt even rood gekleurd (ook als één van de items toch correct is). Het antwoord moet worden verbeterd.

![](_page_45_Figure_0.jpeg)

*Vraag 11: een combinatievraag.* 

![](_page_45_Figure_2.jpeg)

 $15$  $\overline{\mathbf{B}}$  $10$  $10$  $\overline{B}$ **v**  $6\overline{6}$  $\overline{\mathbf{a}}$  $\sqrt{2}$  $rac{B}{11}$  $rac{C}{15}$  $\frac{D}{14}$  $\frac{A}{12}$ ┑  $rac{E}{15}$ In welke groepen zitten evenveel kinderen?  $\mathsf A$  $\,$   $\,$   $\,$ D

*Het correcte antwoord.* 

## **Instellingen**

### De vragen

Kies de vragen die worden gebruikt.

Meerdere vragen kunnen worden aangevinkt (de vragen worden dan afgewisseld), minstens één vraag moet geselecteerd blijven.

### *OPMERKING*

- *- Druk 'A' of 'a' om alle vragen te selecteren.*
- *- Druk 'X' of 'x' om alle vragen, uitgezonderd de eerste vraag, te deselecteren.*
- 1 Welke bak was eerst vol?
- 2 Markeer de niveaus.
- 3 Welke bak bevat het meeste water?
- 4 Welke kraan heeft het grootste debiet?
- 5 Welke kranen hebben hetzelfde debiet?
- 6 In welke bakken loopt er evenveel water?
- 7 Welke bakken zijn op hetzelfde tijdstip vol?

### *TIP*

*De rapportagemodule vermeldt het nummer van elke behandelde vraag.* 

### Drie types van vragen

- **A.** De **meerkeuzevragen** (1, 3 en 4) waarbij de leerling één item moet aanklikken. De evaluatie volgt onmiddellijk.
- **B.** De **combinatievragen** (5, 6 en 7) waarbij de leerling meerdere items moet aanklikken. Een geselecteerd item krijgt een gele achtergrond. Klik opnieuw op een geselecteerd item om dit te deselecteren (terug een grijze achtergrond). De evaluatie volgt na het klikken op de bevestigingsknop.
- **C.** De **actievraag** (2) waarbij de leerling de bakken moet vullen. De evaluatie volgt na het klikken op de bevestigingsknop.

### Zoek de inhoud, het debiet of de vultijd van bakken.

Op het scherm wordt een grafische weergave getoond van 4 bakken die met een vloeistof zijn gevuld of moeten worden gevuld.

Twee parameters worden gegeven (debiet, tijdsduur of inhoud), de derde parameter moet worden berekend om het antwoord te vinden.

Bij elke situatieschets wordt één vraag gesteld.

Elke bak heeft een specifieke kleur die correspondeert met de kleur van een kaartje naast de vraag.

In vraag 2 zijn er geen kaartjes en moeten de bakken worden gevuld.

### A. De meerkeuzevragen **(1, 3 en 4)**

Klik op één van de kaartjes naast de vraag. De evaluatie volgt onmiddellijk. Er wordt maar één poging toegestaan.

### *Vraag 1 (meerkeuzevraag)*

![](_page_47_Figure_9.jpeg)

![](_page_47_Picture_10.jpeg)

### B. De combinatievragen **(5, 6 en 7)**

Klik op meerdere kaartjes naast de vraag en bevestig het antwoord met de bevestigingsknop. De oefening wordt pas beëindigd na het vinden van de oplossing.

![](_page_48_Figure_2.jpeg)

*Vraag 5 (combinatievraag)* 

### C. De actievraag **(2)**

Het niveau van een bak kan worden aangeduid met de muis of met de cursortoetsen.

- **Met de muis** 
	- Klik op de oranje pijltjesknoppen boven de gewenste bak.
- **Met de cursortoetsen**

Selecteer de gewenste bak met de cursortoetsen links/rechts (de kleur van het pijltje onderaan de bak wordt geel) en vul de gewenste bak met de cursortoetsen boven/onder.

Vul alle bakken en bevestig het antwoord met de bevestigingsknop.

De oefening wordt pas beëindigd na het vinden van de oplossing.

![](_page_48_Figure_12.jpeg)

### **Hulp**

Op elke bak wordt ook de tijdsduur getoond.

![](_page_49_Figure_2.jpeg)

### *Vraag 4 (met hulp)*

![](_page_49_Figure_4.jpeg)

### *Vraag 2 (met hulp)*

### Evaluatie

### Ö **correct antwoord**

### **meerkeuzevraag en combinatievraag**

 De achtergrond van het correcte antwoord wordt groen gekleurd, alle relevante waardes worden getoond en de klikmuis verschijnt.

#### **actievraag**

Alle kranen worden groen gekleurd, alle relevante waardes worden getoond en de klikmuis verschijnt.

![](_page_50_Figure_6.jpeg)

![](_page_50_Figure_7.jpeg)

![](_page_50_Figure_8.jpeg)

![](_page_50_Figure_9.jpeg)

### Ö **foutief antwoord**

#### **meerkeuzevraag**

 De achtergrond van het foutieve antwoord wordt rood gekleurd, de achtergrond van het correcte antwoord wordt groen gekleurd, alle relevante waardes worden getoond en de klikmuis verschijnt.

### **combinatievraag**

 De achtergrond van de foutieve combinatie wordt even rood gekleurd (ook als een item toch correct is) en alle relevante waardes worden getoond. Het antwoord moet worden verbeterd.

#### **actievraag**

 De correcte kranen worden even groen gekleurd, de foutieve kranen worden even rood gekleurd en alle relevante waardes worden getoond. Het antwoord moet worden verbeterd.

![](_page_51_Figure_7.jpeg)

![](_page_51_Figure_8.jpeg)

![](_page_51_Figure_9.jpeg)

481

30.1

201

101

 $\overline{a}$ 

481

331

20 L

181

 $\overline{\phantom{a}}$ 

ø

451

361

201

481

30 L

20 l

101

**ALL** 

*Vraag 5: het antwoord is foutief.* 

![](_page_51_Figure_11.jpeg)

![](_page_52_Picture_16.jpeg)

![](_page_52_Picture_17.jpeg)

![](_page_52_Picture_18.jpeg)

![](_page_53_Picture_14.jpeg)

![](_page_54_Picture_15.jpeg)

![](_page_54_Picture_16.jpeg)

![](_page_54_Picture_17.jpeg)

![](_page_54_Picture_18.jpeg)

![](_page_55_Picture_16.jpeg)

![](_page_55_Picture_17.jpeg)

![](_page_55_Picture_18.jpeg)

![](_page_55_Picture_3.jpeg)